# Εφαρμογή για την δημιουργία ψηφιακών ιστοριών<br>βασισμένη στο θέατρο σκιών

# eShadow

# Εφαρμογή

- Την αποκτούμε από τον σύνδεσμο
- <https://siteblog.tuc.gr/mhristoulakis/eshadow-beta-version/>
- Κατά την λήψη της το αρχείο που κατεβαίνει στον φάκελο **Λήψεις** ή **Download** είναι αρχείο .zip
- Το κάνουμε αποκοπή
- Το αποσυμπιέζουμε σε έναν φάκελο στον τοπικό δίσκο (C: ) ή Local Disk ( C: ) και ονομάζουμε για παράδειγμα τον φάκελο, eShadow)

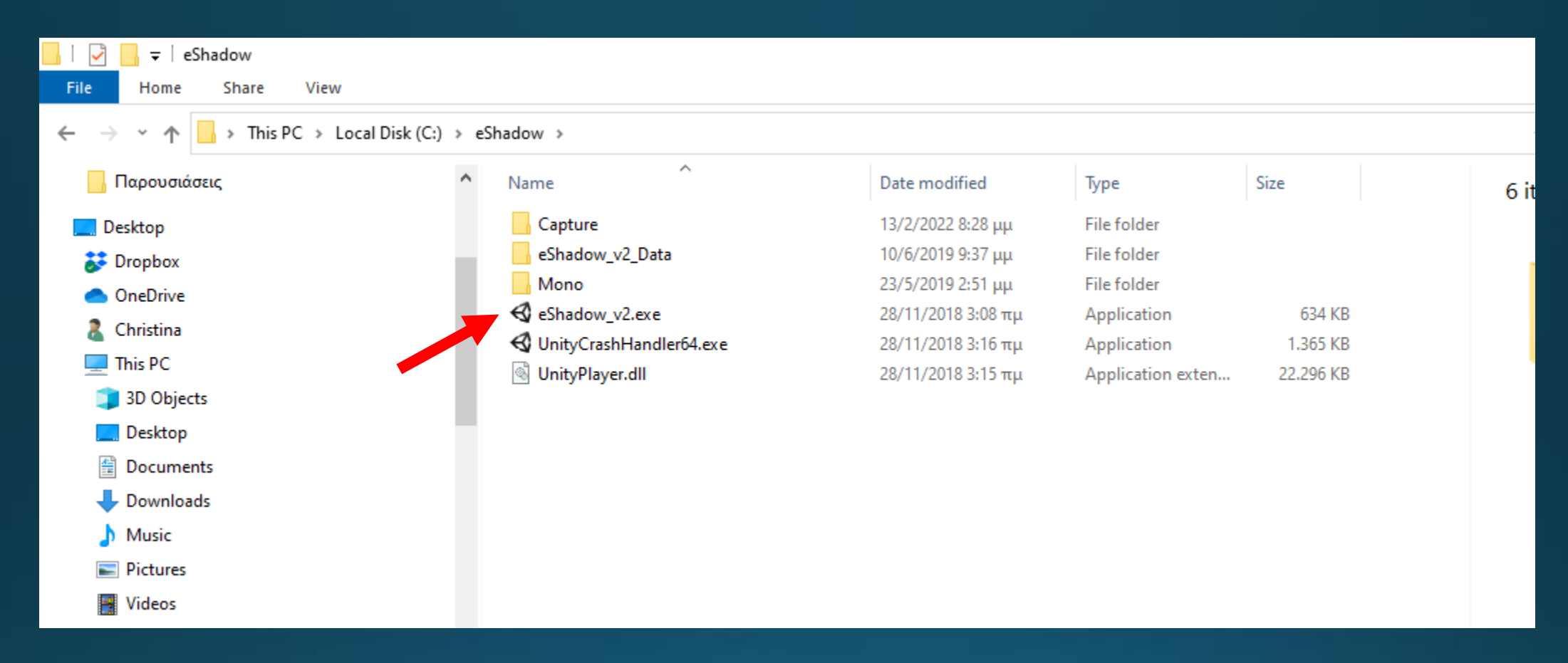

- η εφαρμογή μας είναι η eShadow\_v2.exe
- Κάνουμε διπλό κλικ στο .exe αρχείο για να τρέξει η εφαρμογή
- Τις ρυθμίσεις μπορούμε να τις αφήσουμε όπως είναι, δεν χρειάζεται να αλλάξουμε κάτι
- Η καταγραφή θα γίνει στην ανάλυση που έχει η οθόνη μας

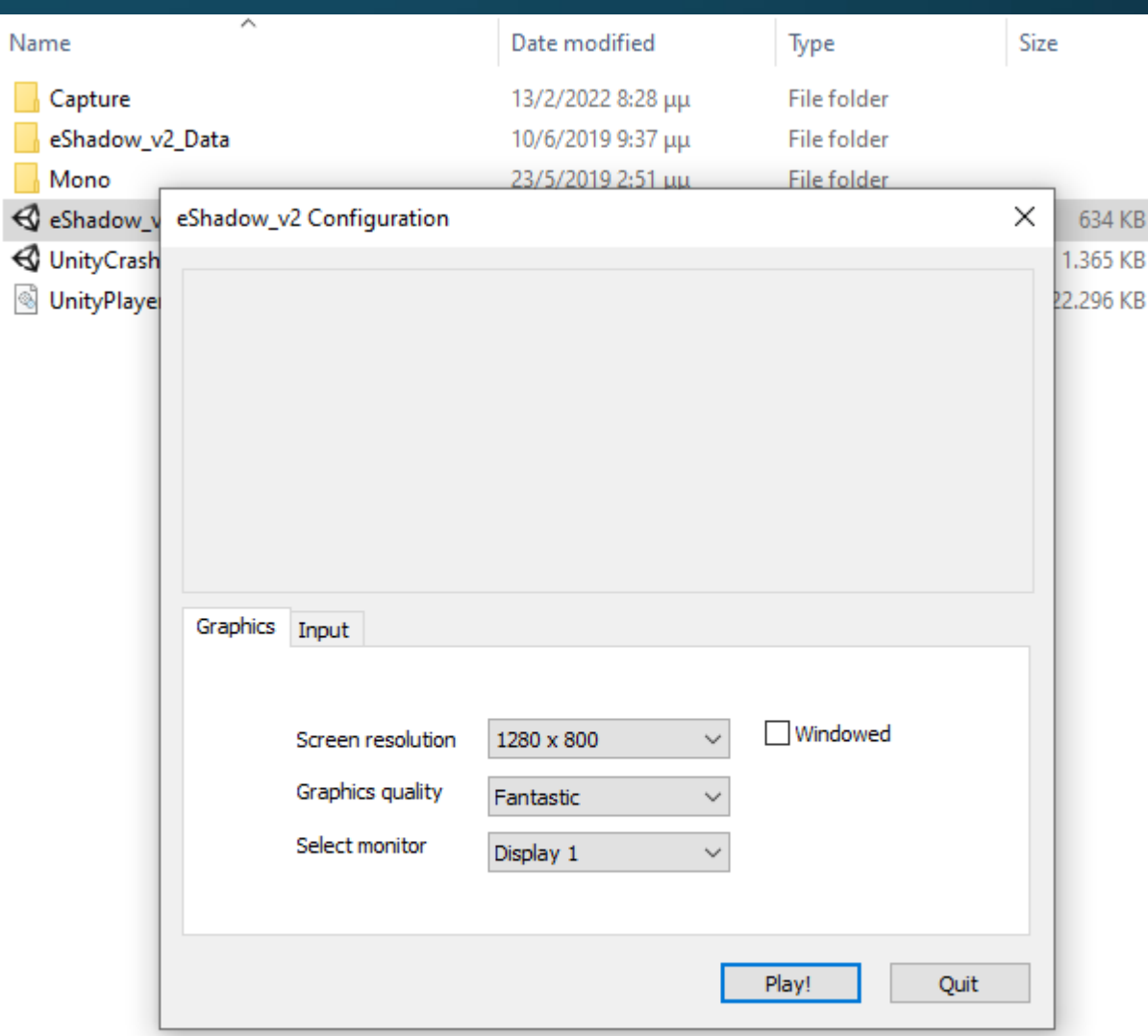

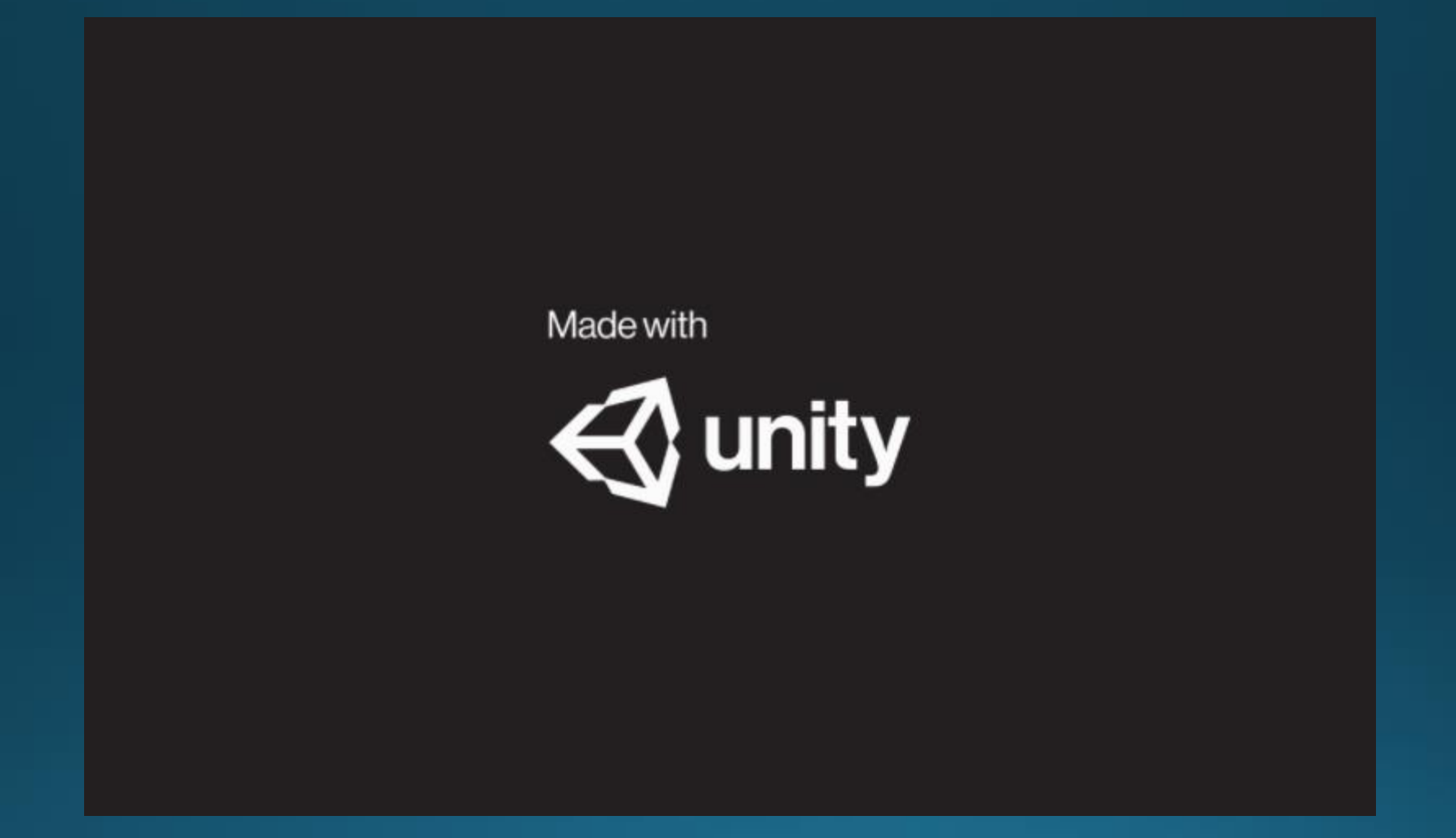

#### Κατά το άνοιγμα της εφαρμογής

- Επιλογή σκηνικών
- Επιλογή φιγούρων

Έναρξη παράστασης Επιλογή σκηνικών Επιλογή φιγούρων Οι Ιστορίες μου Γενικές επιλογές

#### Επιλογή σκηνικών

- Υπάρχουν 2 ειδών σκηνικά:
- τα σταθερά (φόντου πιάνουν όλη την οθόνη) και
- τα κινούμενα (σε πρώτο πλάνο)
- Αφού επιλέξω τα σκηνικά συνεχίζω με την επιλογή Φιγούρων

#### Επιλογή σκηνικών

#### Επιλογή σκηνικών

Επιλογή φιγούρων

#### Κεντρικό μενού

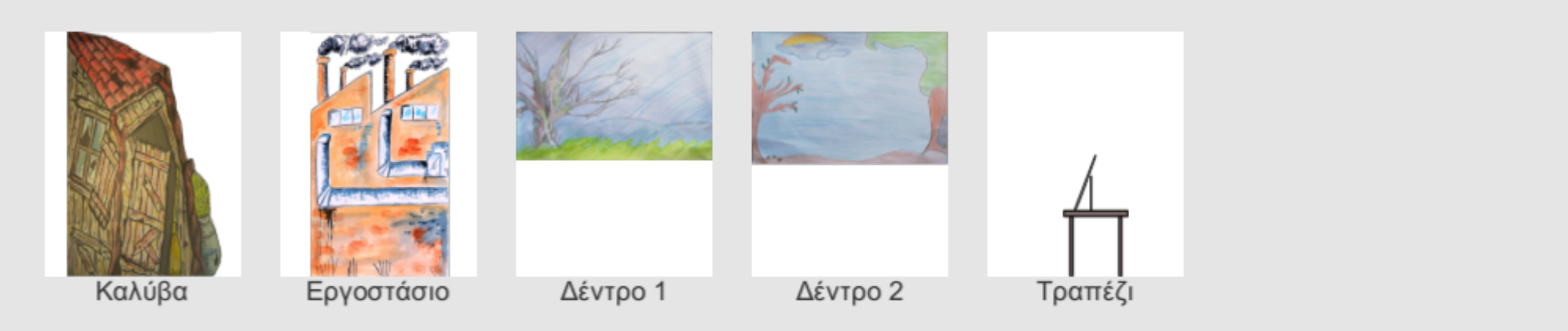

Μπορώ να επιλέξω περισσότερα από ένα σκηνικά με ctrl+click

#### Επιλογή φιγούρων

#### Επιλογή σκηνικών

#### Συνέχεια

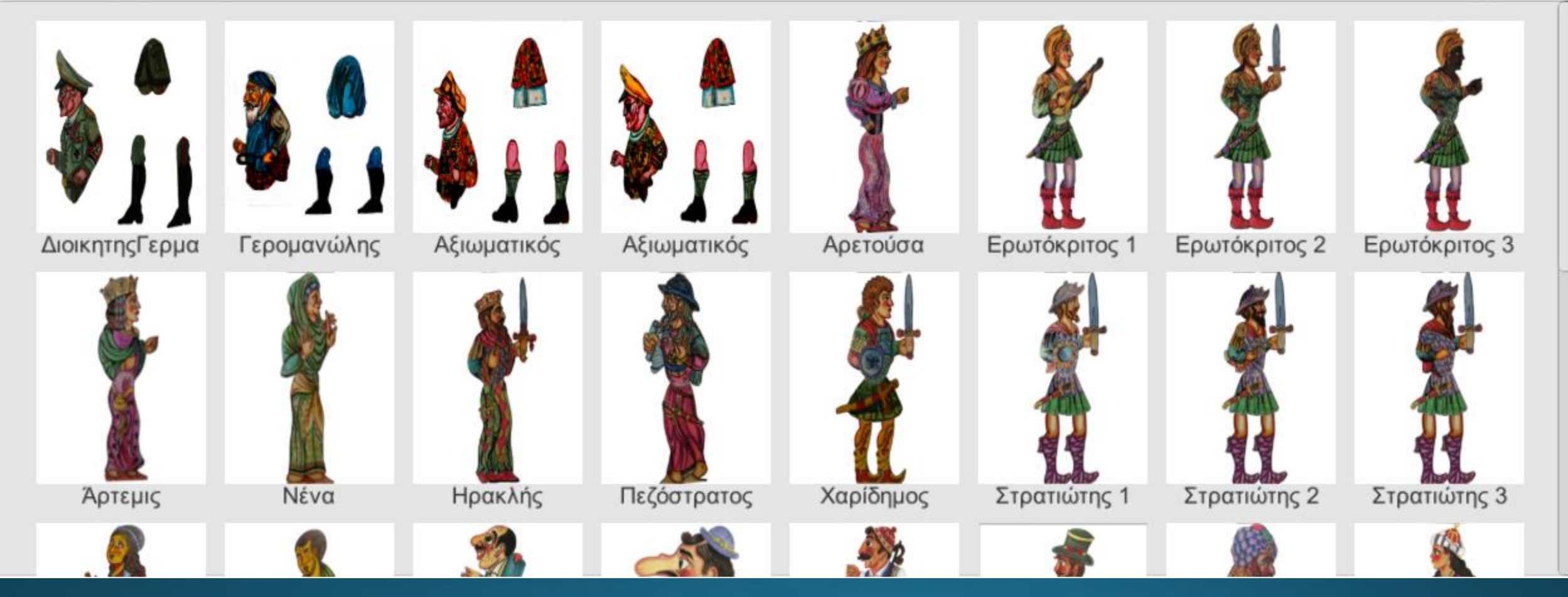

#### Μπορώ να επιλέξω περισσότερες από μια φιγούρες με ctrl+click

#### Τοποθέτηση και κίνηση φιγούρων

• Τις μετακινώ με κλικ και σύρσιμο

• Την ώρα που κουνάω μια φιγούρα μπορώ να πατήσω δεξί κλικ για να γυρίσει από την άλλη μεριά

• (Τις περιστρέφω πατώντας κλικ επάνω τους και ταυτόχρονα δεξί  $K\lambda$ IK)

#### Τοποθέτηση σκηνικών

• Τα σκηνικά μετακινούνται με δεξί κλικ σε όποια θέση θέλουμε και μπορούν να αλλάξουν θέση οποιαδήποτε στιγμή θελήσουμε κατά την διάρκεια του έργου

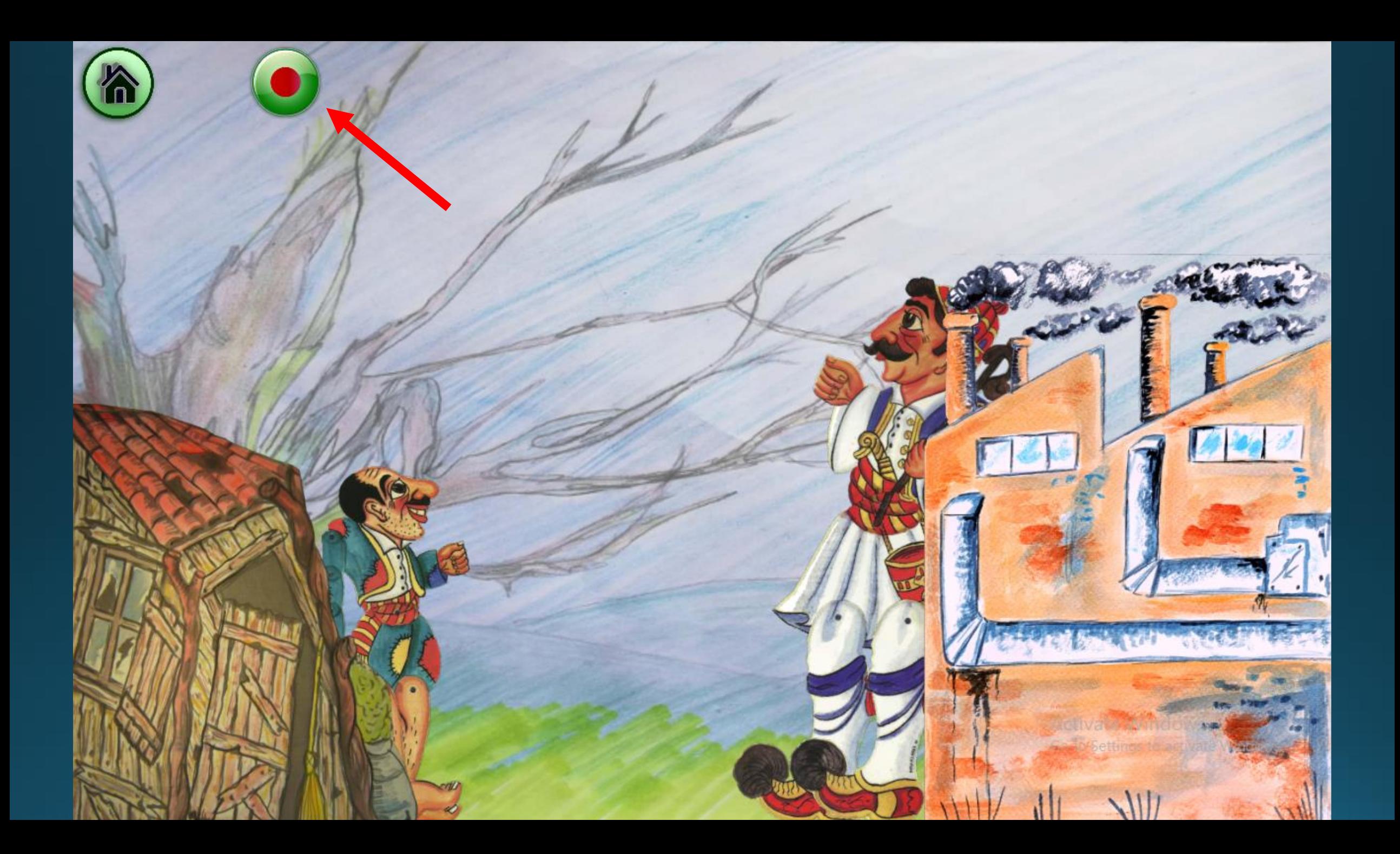

### Καταγραφή σκηνής

**Μόλις πατήσω το recording ξεκινά η καταγραφή της σκηνής**

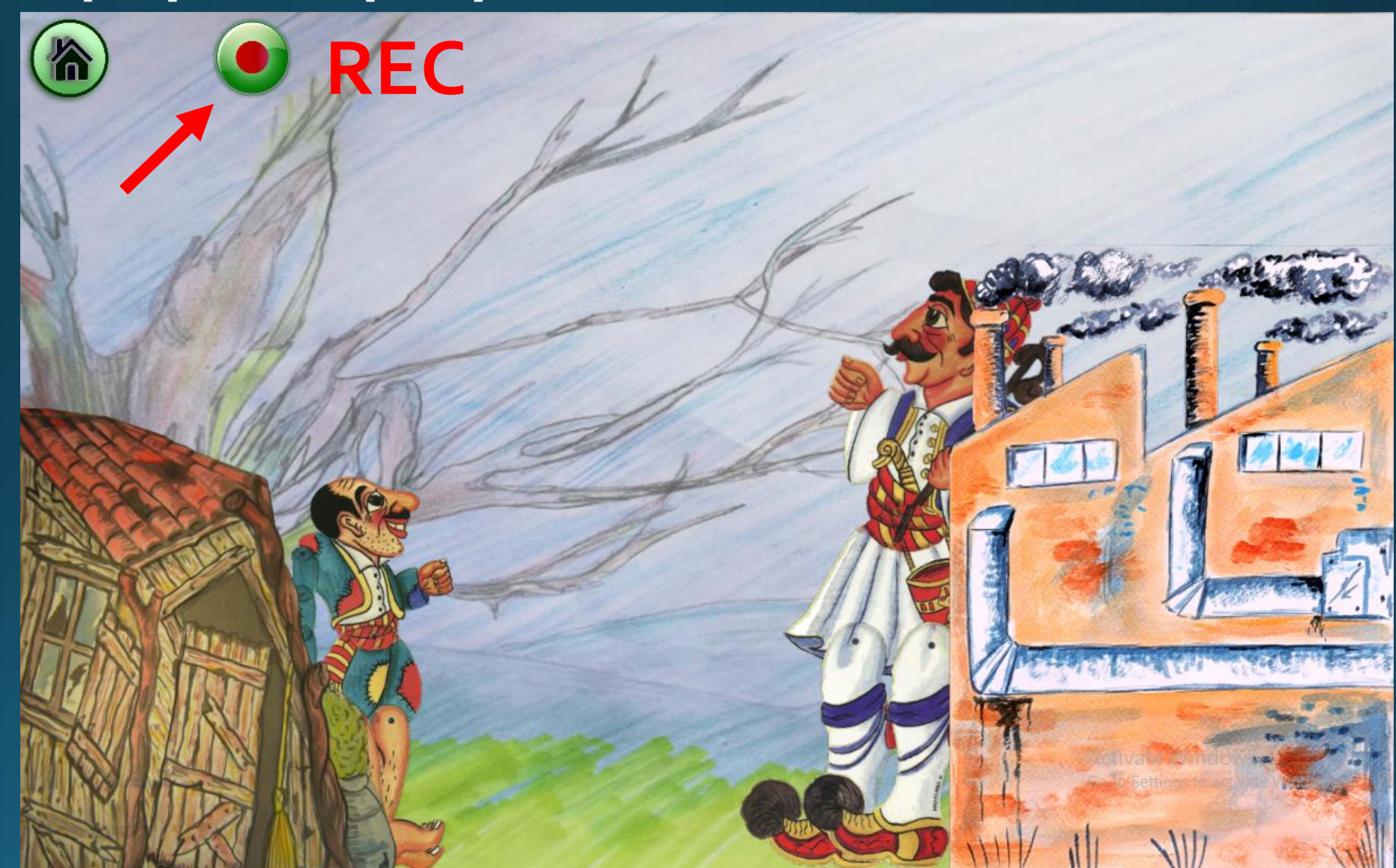

#### Καταγραφή σκηνής

- Κατά την διάρκεια της καταγραφής καταγράφεται η κίνηση των φιγούρων και ο ήχος.
- Καλό είναι να χρησιμοποιήσω ακουστικά με μικρόφωνο (ακόμη και ακουστικά για κινητό) και να μιλάω αργά και καθαρά κοντά στο μικρόφωνο για να γίνει η ηχογράφηση με τον μικρότερο δυνατό θόρυβο και όσο το δυνατό καθαρότερα.

### Καταγραφή σκηνής

- Προτείνεται οι καταγραφές σκηνών να είναι σύντομης διάρκειας για να μπορώ να τις ξανακαταγράψω σε περίπτωση που (για παράδειγμα) χτυπήσει το κουδούνι ή ακουστεί ένας απρόσμενος θόρυβος (φρενάρισμα ή κόρνα αυτοκινήτου).
- Συνιστάται η ηχογράφηση να γίνεται μόνο μέσα από το περιβάλλον της εφαρμογής.

#### Καταγραφή επόμενης σκηνής

- Για να σλοκληρωθεί μια σκηνή/για να σταματήσει η<br>καταγραφή, πατάω<br>το πλήκτρο του RECording
- Για να ξενικήσω νέα καταγραφή πατάω το σπιτάκι και ακολουθώ την ίδια διαδικασία από την αρχή.

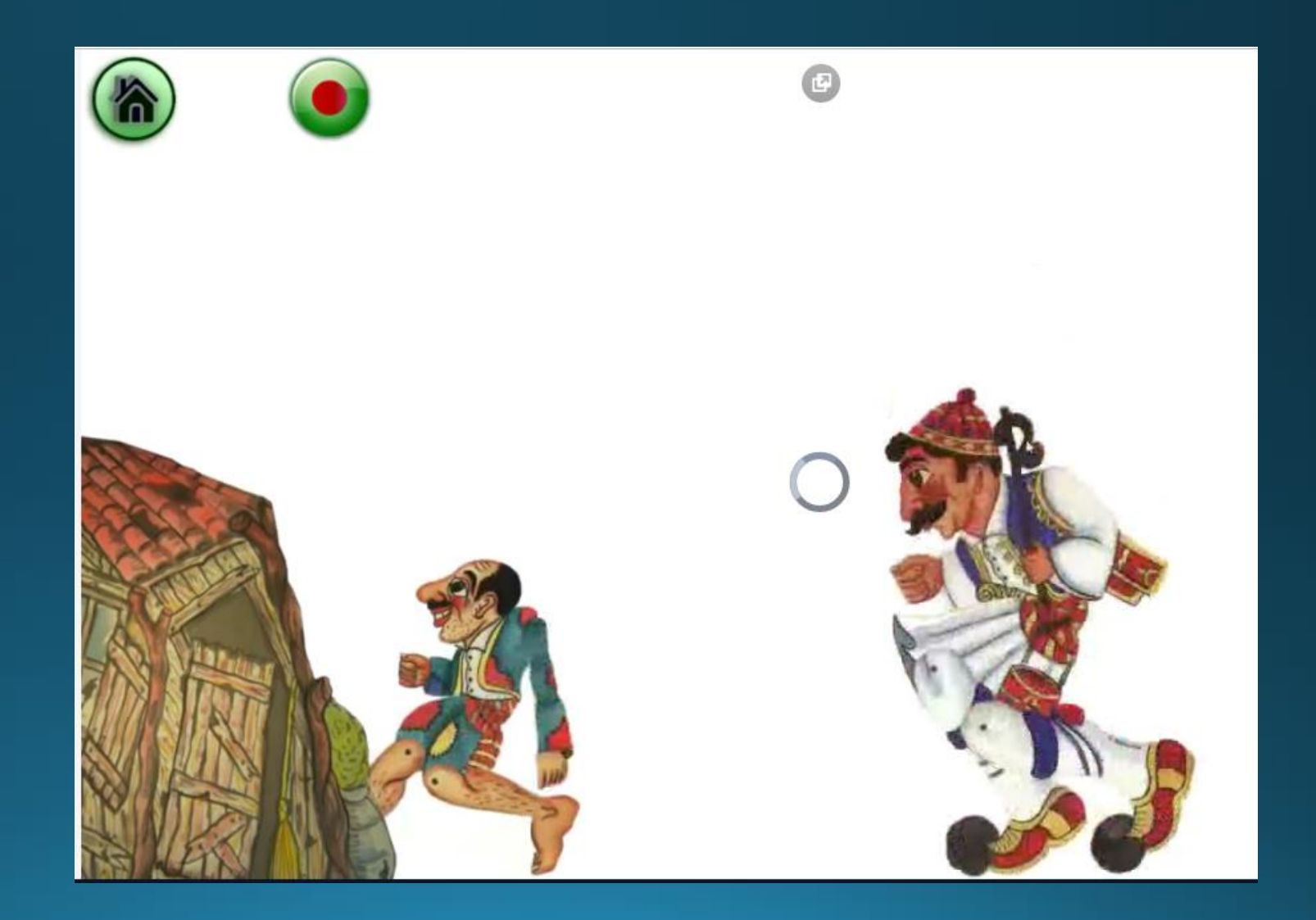

#### Έκανα καταγραφές σκηνών. Πού αποθηκεύονται οι σκηνές μου;

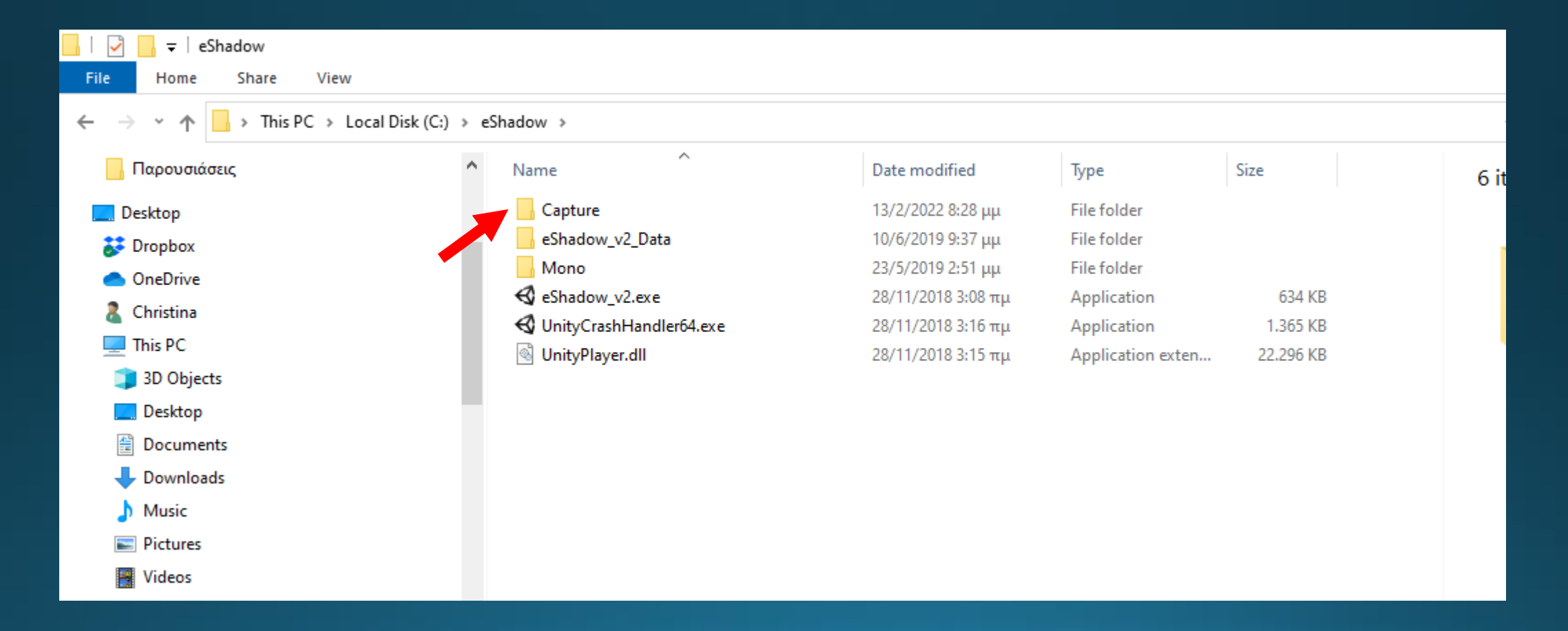

#### Στον φάκελο Capture

Ζευγάρια αρχείων • . $mp4$  ( $\beta$ ίντεο) • .wave  $(\eta \chi \text{ou})$ 

Εδώ υπάρχουν 2 σκηνές

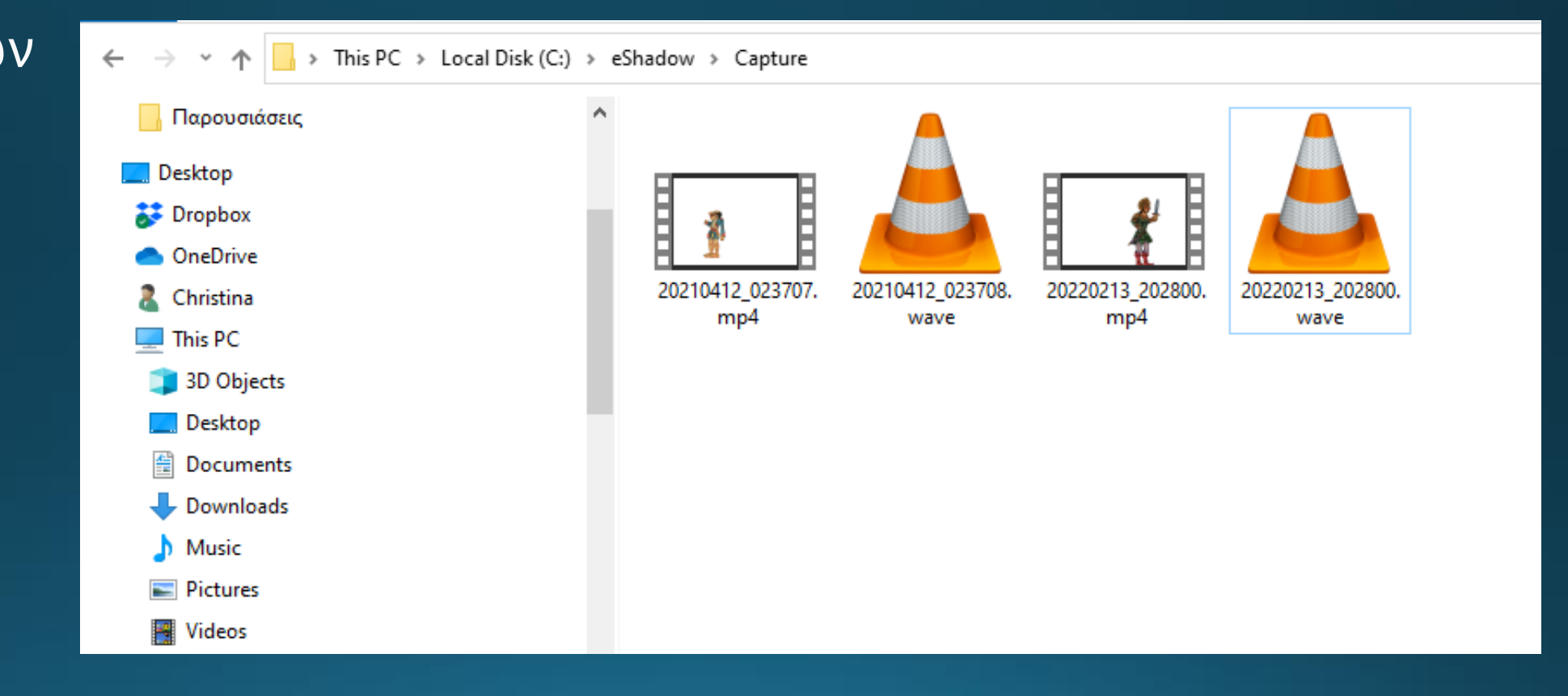

### Πώς προκύπτει το τελικό έργο;

• Το τελικό έργο προκύπτει από τη συρραφή των σκηνών που έχω καταγράψει.

#### Ποιος θα κάνει τη συρραφή;

• Οι μαθητές του ΕΠΑΛ θα αναλάβουν την τεχνική στήριξη του έργου.

### Πώς θα γίνει η συρραφή;

**Σκηνή 1**

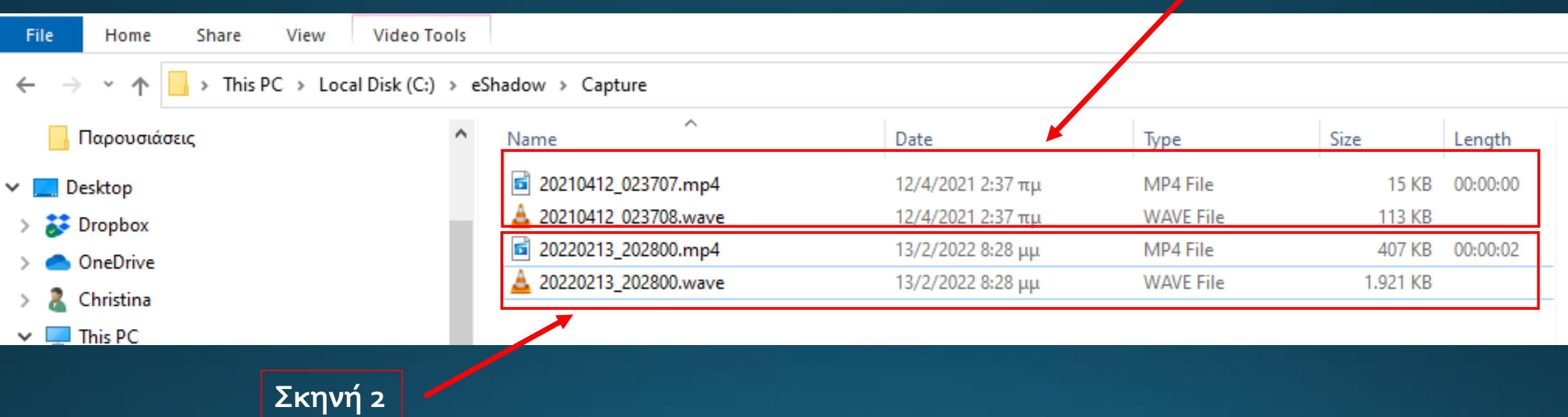

Κάθε ζευγάρι αρχείων (.mp4 και .wave) θα αποστέλλεται στους μαθητές του ΕΠΑΛ μέσω WeTransfer με την ένδειξη Σκηνή1, Σκηνή 2, κλπ

#### Ο φάκελος Capture μπορεί να γίνει κοινόχρηστος

Μέσω της εφαρμογής google drive που την κατεβάζουμε τοπικά στον υπολογιστή μας και ορίζουμε τον φάκελο Capture ως κοινόχρηστο μεταξύ δυο ή περισσοτέρων συμμετεχόντων.

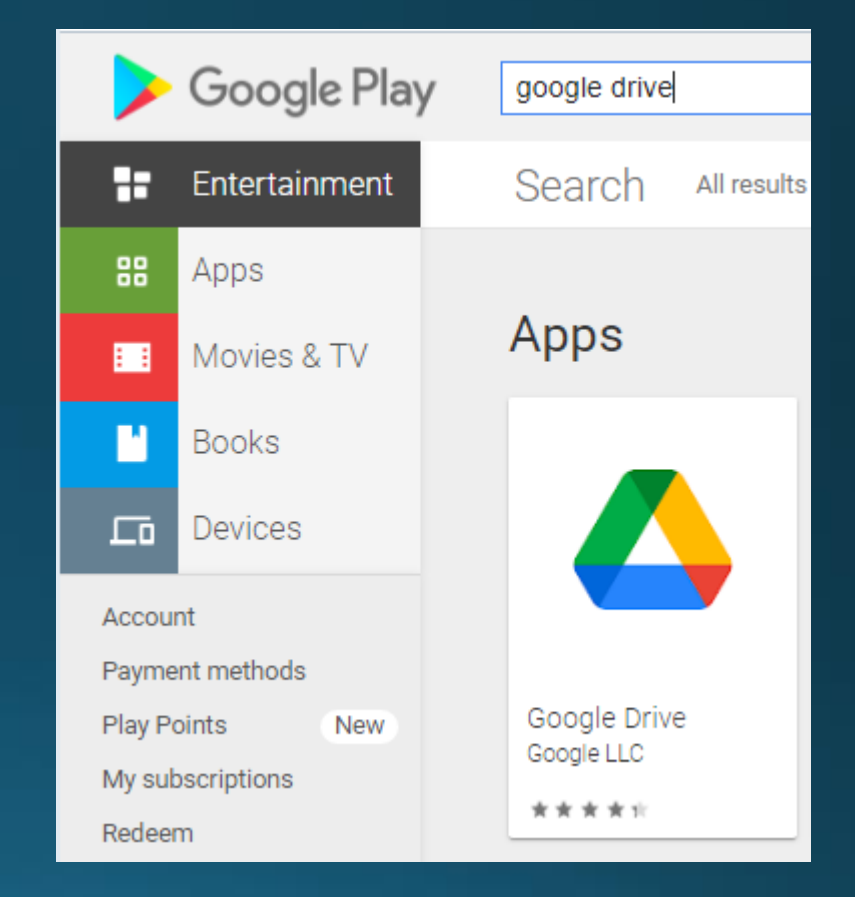

### Ερωτήσεις;

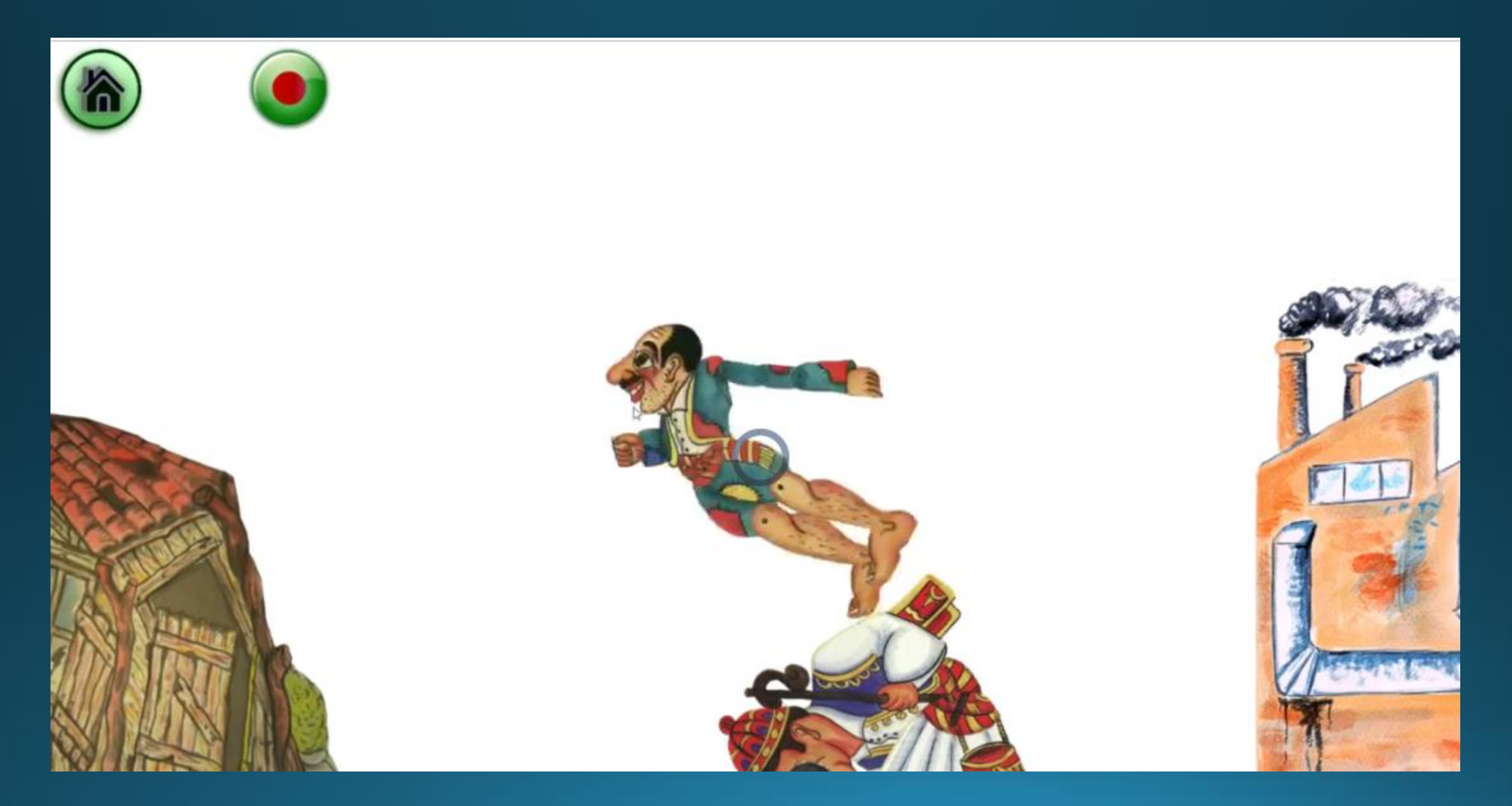